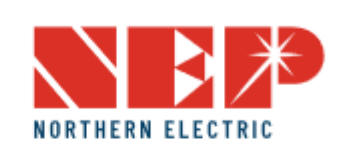

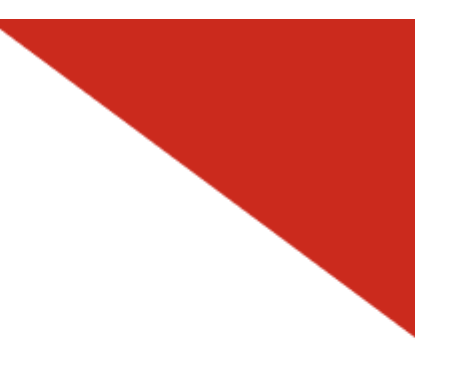

インストールガイド

Suite 200, San Jose, CA 95131 電話: +1 888-598-9901

<u>日本: 812-0011</u> 福岡市博多区博多駅前 3-10-24 藤井ビル 1F TEL: 092-433-3252 FAX: 092-433-3171

中国: No.1 Anhe Rd Tsingtao Export Processing Zone, Tsingtao,China 266113 電話: +86 532 87963900 FAX: +86 532 81100917

■米国: 2570 N. First Street,<br>
Suite 200, San Jose CA

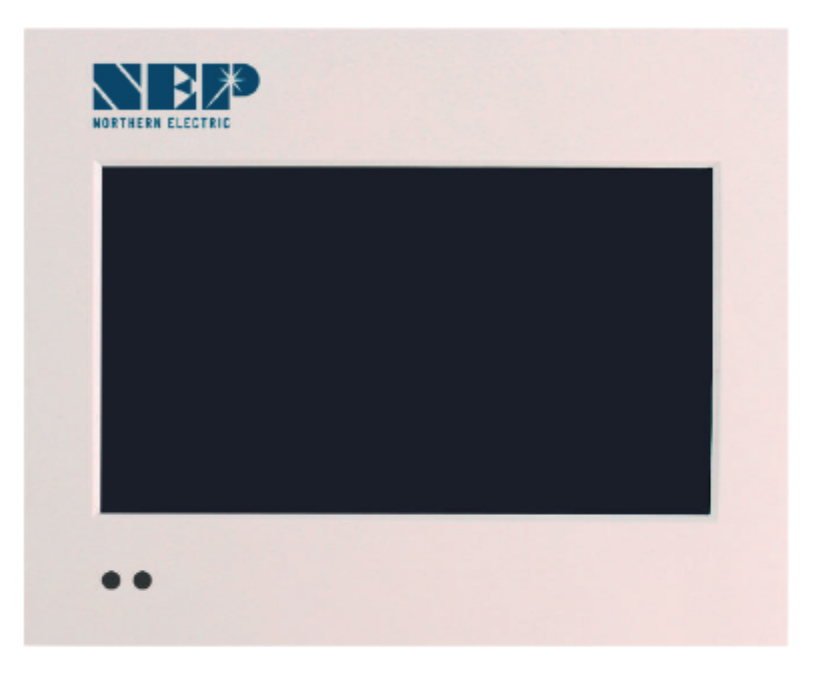

メール: info@northernep.com https://northernep.com/

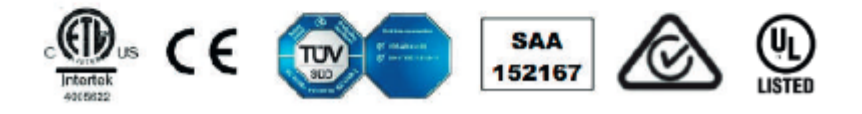

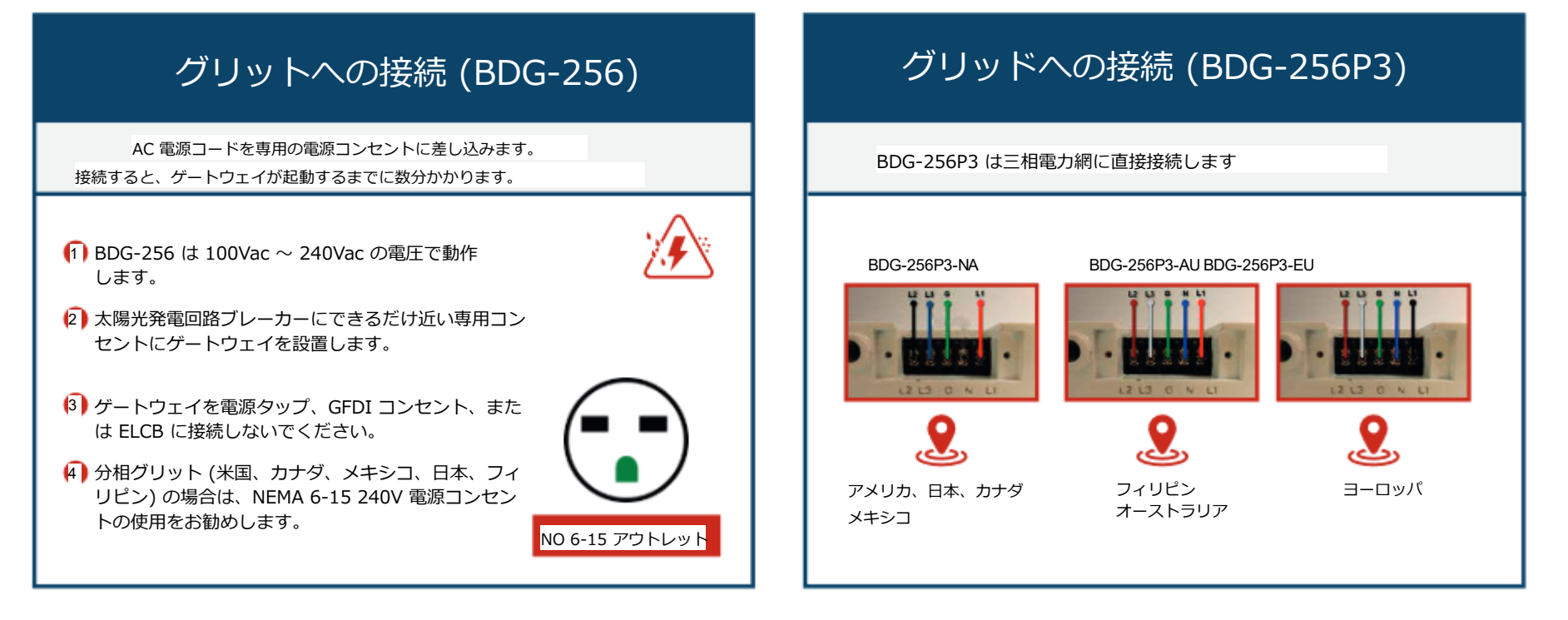

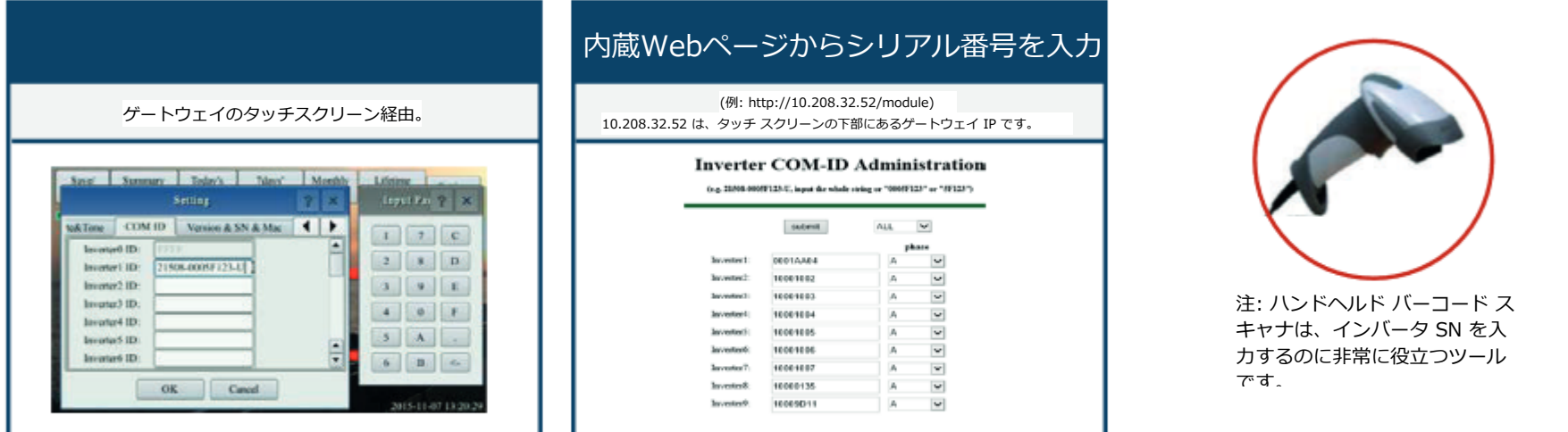

S/N 形式: (例: 21508-3005F121-U、文字列全体「21508-3005F121-U」または「3005F121」を入力) 位相割り当て: A – (L1-L3 または L1-N)、B – (L2-L3 または L2-N)、C – (L1-L2 または L3-N) (米国またはヨーロッパ/オー ストラリア)

インターネットに接続する

BDG-256はケーブルを使用してインターネットに接続できます。 「DHCP」はデフォルトのオプションであり、最も一般的に使用されま す。

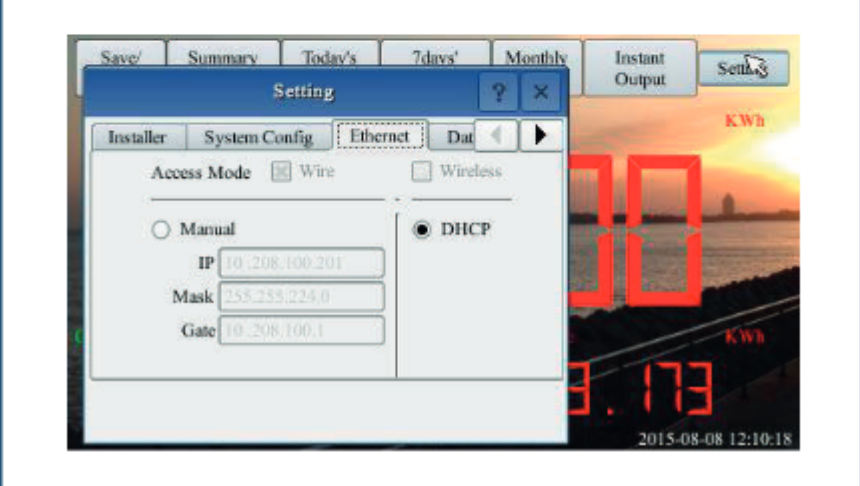

Wi-Fi の設定については、「Wi-Fi 設定ガイド」を参照してください。

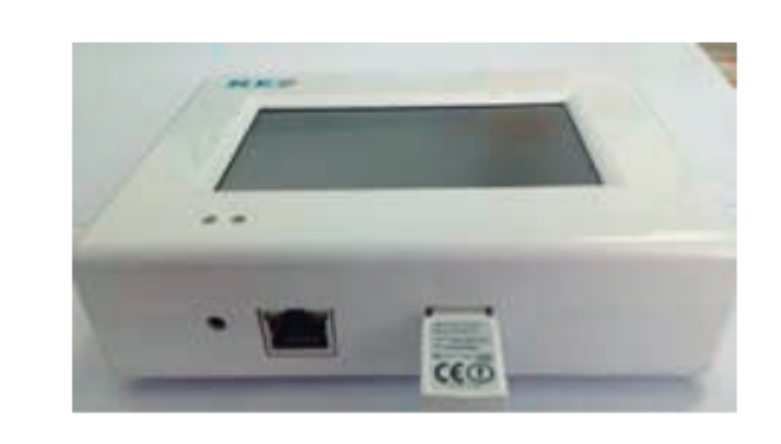

### ネットワーク接続のテスト

「設定」から「ネットワークテスト」に移動し、「実行」をク リックします。 「ネット状態」が「良好」と表⽰されている場 合、ゲートウェイはインターネットに接続されています。

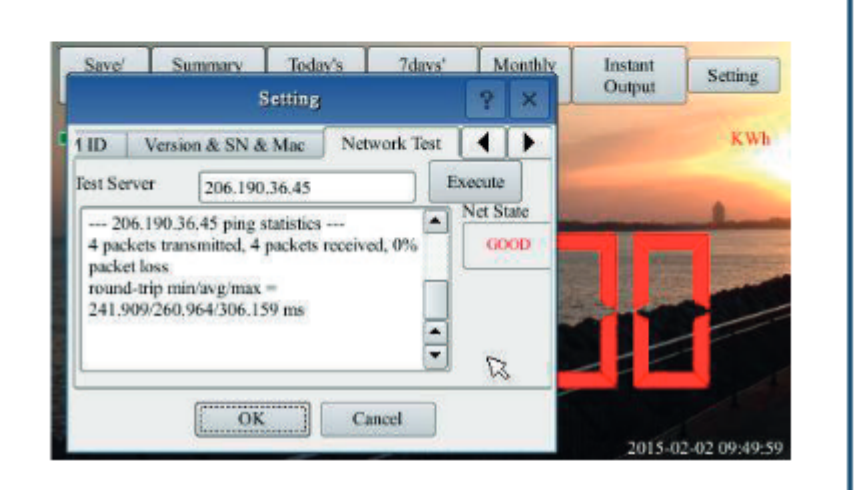

# 日付/時刻を設定する

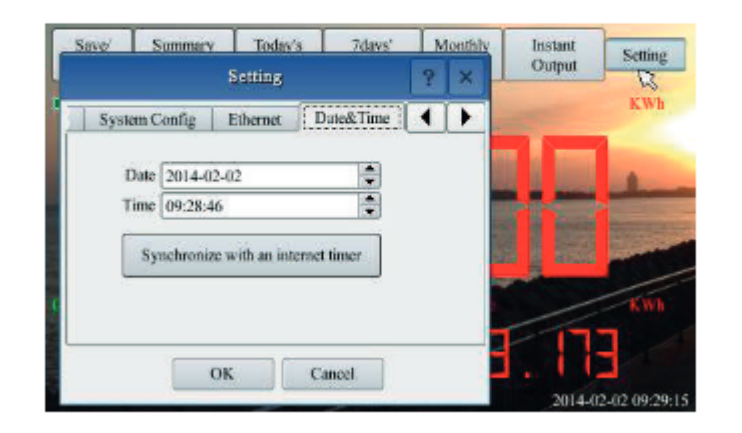

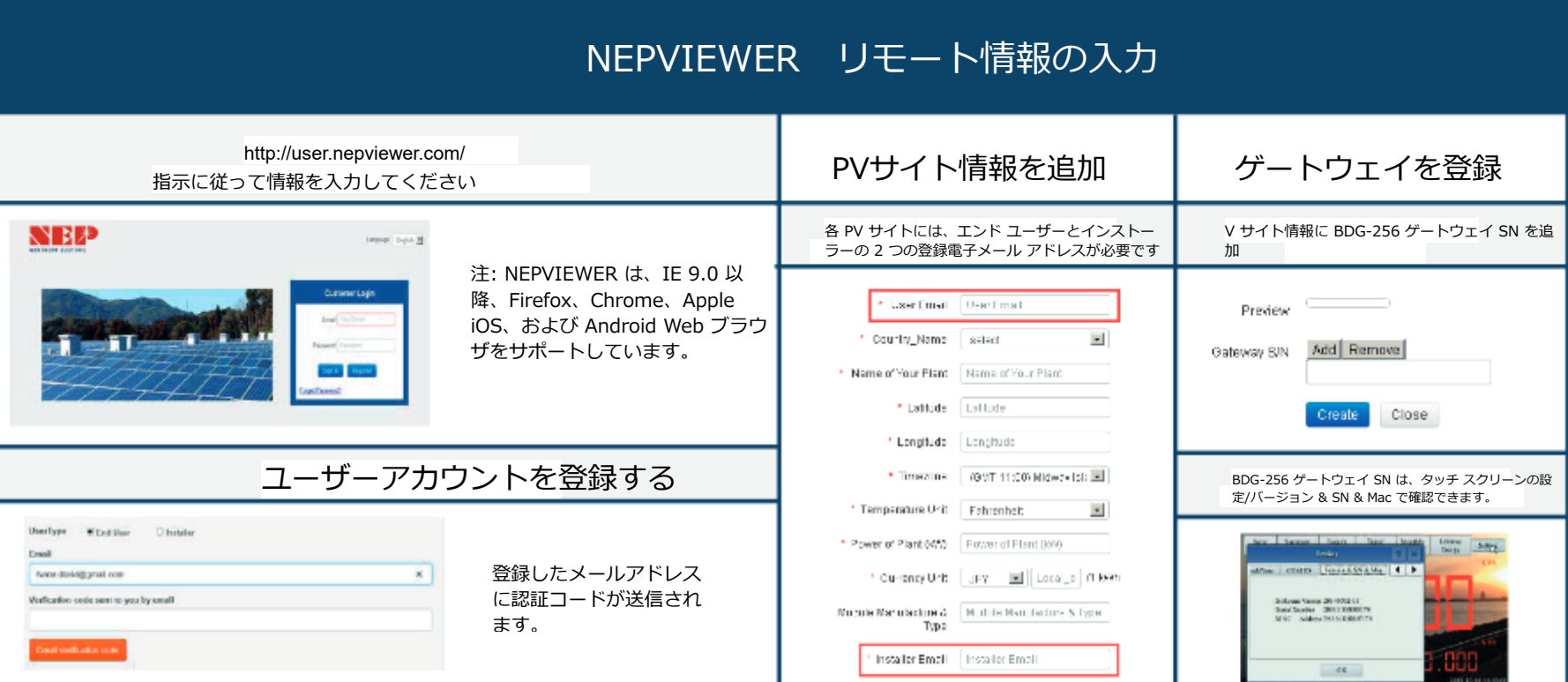

# マイクロインバーターのローカル監視

BDG-256は同じルーターに接続されたスマートデバイス から監視可能

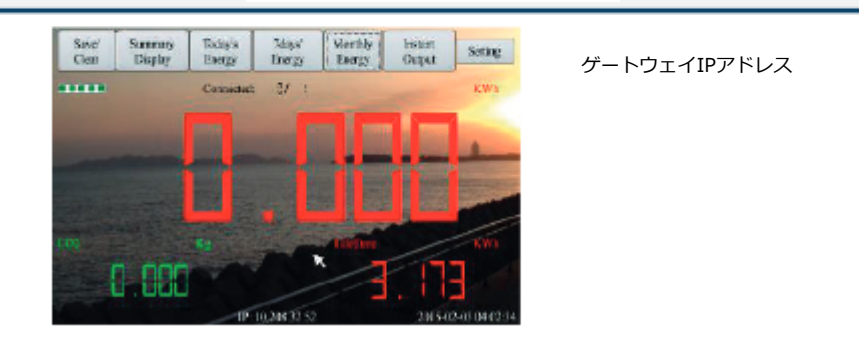

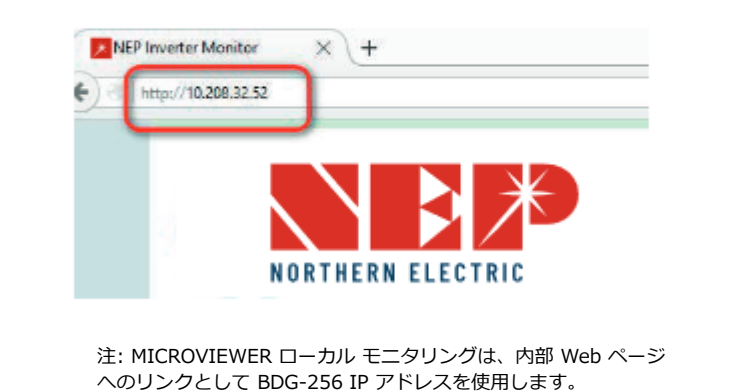

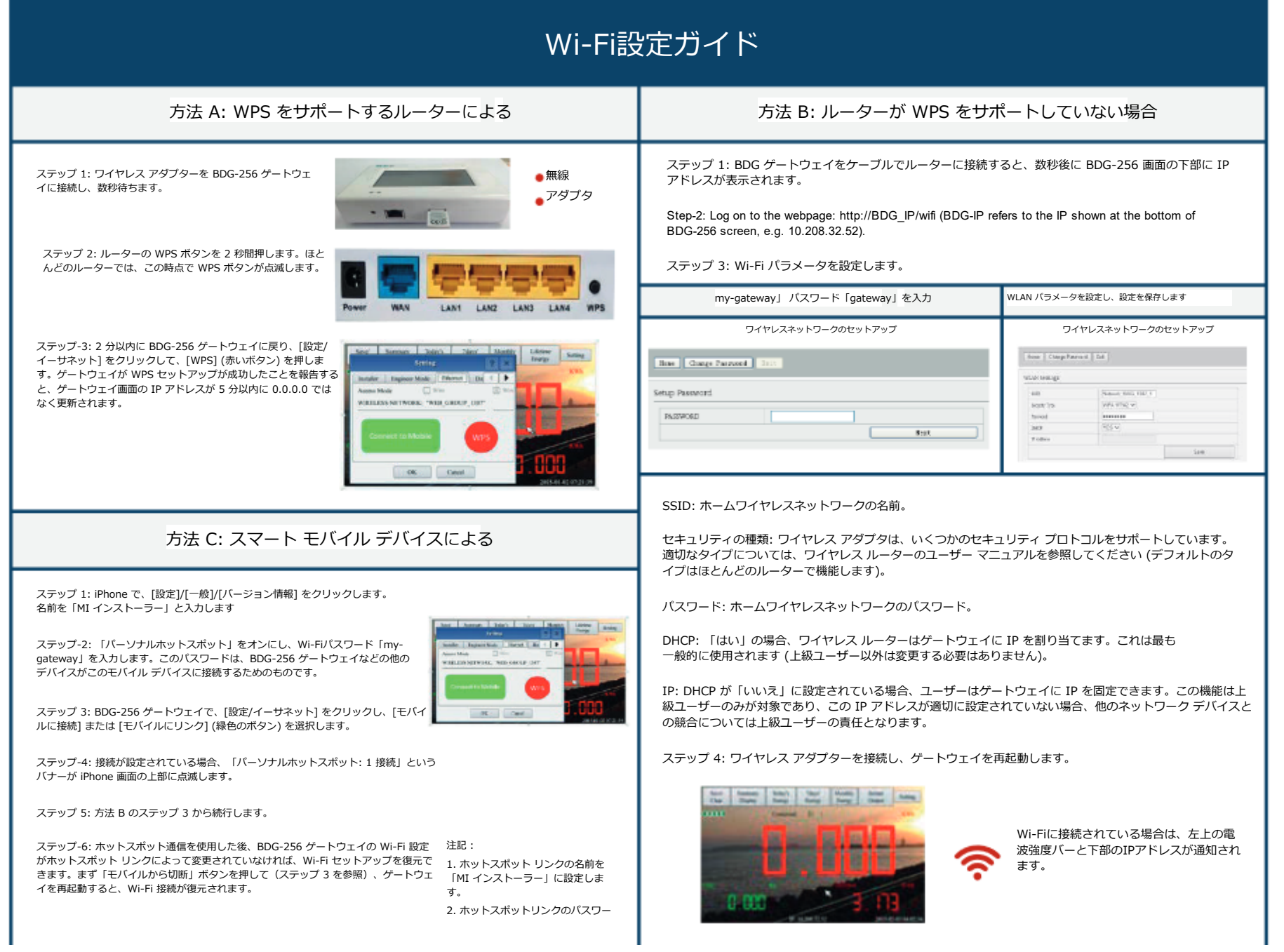

## Wi-Fi設定ガイド

#### 方法 D: AP (アクセス ポイント) モードを使用する

ステップ 1: BDG-256 ゲートウェイの AP ボ タンをクリックし、指⽰に従ってゲートウェ イを再起動します。再起動後、ゲートウェイ の下部の IP アドレスは 192.168.99.1 にな ることに注意してください。

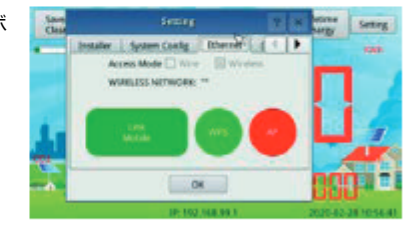

注: この方法は、ファームウェア バージョン 「20170701-01」以降、および BDG-256 ボックス内に同 梱されている「TP-LINK」WiFi ドングルを備えた BDG-256 ゲートウェイにのみ適⽤されます。

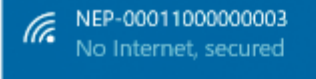

**Properties** 

ステップ 2: 電話またはコンピュータで NEPxxxxxxxxxxxxxx (xxxxxxxxxxxxxx はゲートウェイ SN) という名前の WiFi ネットワークを検索し、電話 またはコンピュータをこの WiFi ネットワークにリン クします。パスワードは 12345678 です。

ステップ3: このサイトに接続します。webpage: http://192.168.99.1/wifi 上記のパスワードを入力してログインします。

ステップ 4: プルダウン メニューの SSID リストには、利用可能なすべての WiFi ネット ワークが表示されます。 「WiFi を検索」をクリックすると、利用可能な WiFi ネットワー クが再スキャンされます。 WiFi ネットワークが「非表示」でリストに表示されない場合 は、SSID の行にネットワーク名を手動で入力することもできます。

#### ワイヤレスネットワークのセットアップ

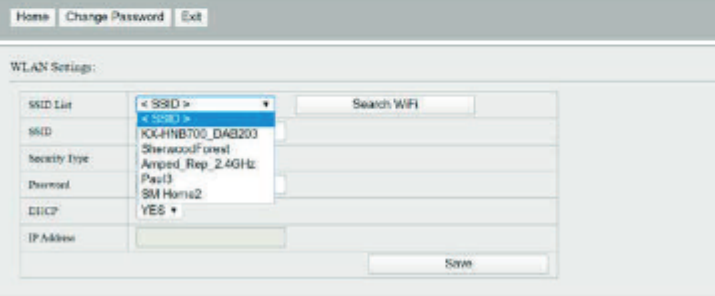

SSID: ホームワイヤレスネットワークの名前。

セキュリティの種類: ワイヤレス アダプタは、いくつかのセキュリティ プロトコルをサポート しています。適切なタイプについては、ワイヤレス ルーターのユーザー マニュアルを参照して ください (デフォルトのタイプはほとんどのルーターで機能します)。

パスワード: ホームワイヤレスネットワークのパスワード。

DHCP: 「はい」の場合、ワイヤレス ルーターはゲートウェイに IP を割り当てます。これは最も ⼀般的に使⽤されます (上級ユーザー以外は変更する必要はありません)。

IP: DHCP が「いいえ」に設定されている場合、ユーザーはゲートウェイに IP を固定できま す。この機能は上級ユーザーのみが対象であり、この IP アドレスが適切に設定されていない場 合、他のネットワーク デバイスとの競合については上級ユーザーの責任となります。

ステップ 5: [保存] をクリックします。 BDG-256 ゲートウェイのタッチ スクリー ンで [AP] のチェックを外し、指示に従ってゲートウェイを再起動します。

Wi-Fiに接続されている場合は、左上の電波強度バーと下部のIPアドレスが通知されま す。